- 1. Login as a Team Administrator and click the My Account Tab
- 2. Click "Edit" in the Tournament Applications / Game Scoring section

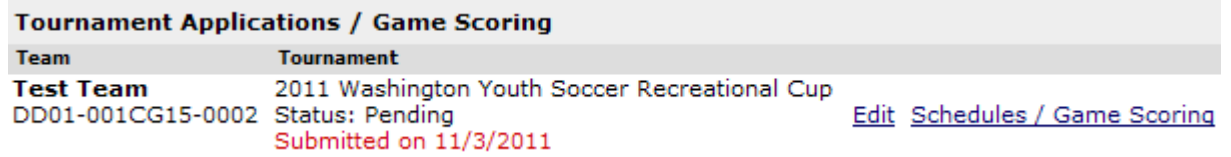

- 3. Click the "Player Roster" tab on the application
- 4. Click the button "Edit Player Team Info" at the bottom of the page
- 5. Enter the players Jersey Number in both the Home and Away column and click save

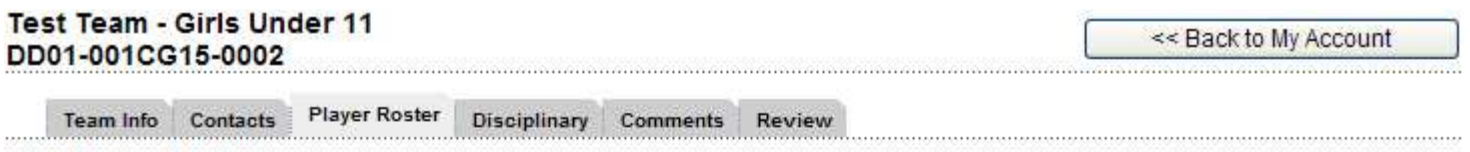

## **Edit Player Team Info**

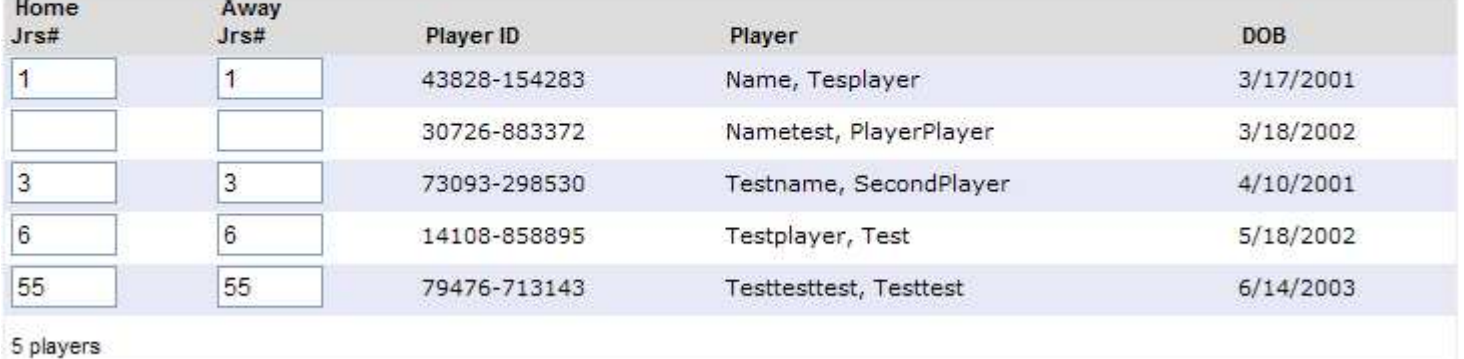

<<< Back

Save Changes